# **RAS Central / Operations Slack Orientation and Guide**

**Effective Date:** 22 November 2019 **Version Information:** 13 September 2021, v14, by Denise Ehlen, Julie Anderson, and Amanda Riley

# **SLACK: A WORKPLACE COMMUNICATION TOOL FOR RAS**

# **RAS SLACK GOAL**

RAS is committed to transparency and communication. *Slack is a collaboration hub, where the right people and the right information come together, helping everyone get work done.*

RAS-wide communication and collaboration will be facilitated in Slack. RAS Central / Operations will use this platform to share information and support the exchange of ideas and best practices across RAS units.

All RAS staff are encouraged to use Slack to

UNIVERSIT'

- Share information,
- Exchange ideas and best practices,
- Provide input on RAS initiatives, and
- Access RAS knowledge and expertise.

# **OVERVIEW OF SLACK FEATURES**

- Conversations happen in channels—organized by topic, RAS unit, or whatever makes sense
- Integrates with services we already use (Outlook, for example)
- Find what you need quickly—everything in public channels (messages, files, and integrations) are searchable in Slack
- Frees up your email for priority communication

# **ACCESSING SLACK**

Follow the instructions in the invitation link. You can access Slack from the web or a local device. The Slack app can be downloaded to multiple devices (PC, laptop, mobile phone, tablet, etc.) for seamless integration and access.

## **RAS Team Slack URL: emory-ras-team.Slack.com**

## **Local (instructions to download)**

- Desktop version: Download to your PC [\(https://Slack.com/downloads/windows\)](https://slack.com/downloads/windows).
- Mobile version: Download the app to your phone (Google Play or Apple's app store).

## **Log In Credentials**

Your Slack log in consists of your full email address (e.g., john.doe@emory.edu) and a password you create. It is not connected to your Emory NetID and password, nor will your password change when your network password changes.

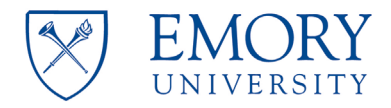

# **LEFT NAVIGATION**

*This is a summary of key features only. Visit the Slack Help Center: [https://get.Slack.help/hc/en-us](https://get.slack.help/hc/en-us) for a complete listing.* 

## **Workspace Administration**

This is where you manage your account, set preferences, and get help. Click the Workspace name in the top left to open the menu.

To turn on desktop notifications:

- From your desktop, click your workspace name in the top left.
- Choose *Preferences* from the menu.
- Click *Notifications*.
- Under *Notify me about*…choose the type of activity Slack notifies you of.

**Note:** *Your desktop preferences apply to your mobile by default. To change your mobile preferences, check the box next to Use different settings for my mobile devices.*

You can set your preferences to email you notifications when you are not active on your desktop.

- From your desktop, click your workspace name in the top left.
- Choose *Preferences* from the menu.
- Click *Notifications*.
- Under *When I'm not active on my desktop*, check or uncheck *Send me email notifications*.
- Select how notifications are delivered.

It is important to receive notifications from Slack so that you don't miss important information and reminders.

## **Channels**

Channels represent different topics of communication. Channels are created for specific projects, subjects, or purposes to keep information and conversations organized. Click on a channel name to view the messages and documents being housed in the channel.

**Tip:** If a channel name is bolded, this means there's unread activity.

#### **Direct Messages**

Direct messages (DMs) are one-to-one conversations between you and another workspace member. Group direct messages (group DMs) are smaller discussions, outside of channels, between you and up to eight other members. DMs work well for one-off conversations that don't require an entire channel to weigh in.

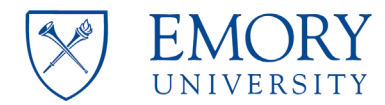

# **TOP NAVIGATION**

*This is a summary of key features only. Visit the Slack Help Center: [https://get.Slack.help/hc/en-us](https://get.slack.help/hc/en-us) for a complete listing.* 

Channel Details (i)

• View channel highlights, pinned items, shared files, modify preferences, and more.

Channel Settings

• Jump to a date, mute or leave the channel, modify preferences, and more.

Show Activity @

• Displays your mentions and keywords across the Slack workspace.

Starred Items

• Displays all messages you have starred.

More Items •

• View files, downloads, workspace directory, and more.

# **IN THE CHANNEL (CENTER)**

*This is a summary of key features only. Visit the Slack Help Center: [https://get.Slack.help/hc/en-us](https://get.slack.help/hc/en-us) for a complete listing.* 

## **Write a Message**

Slack makes it easy to send and read messages so you can quickly share information in your workspace. To send a message:

- Type your message in the message field at the bottom of the screen.
- Press *Enter* to send.

*Tip:* You can quickly edit your last message by pressing the *up arrow key* in the empty message field. You also have the option to add a Send button to Slack, allowing you to use the Enter key to add a new line to your text. Alternatively, you can add a hard return or a new line by pressing *Alt* + *Enter = New Line.*

## **Add a File**

To help you collaborate, add files to Slack and share them with your teammates. Uploaded files are stored, searchable, and shareable across your workspace. To add a file:

- Drag and drop up to 10 files in Slack or click the *paper clip* icon next to the message field.
- Add a message about the file if you'd like.
- To change a file's name, select it and click the *More Actions* icon in the top right.

# **Bring Emails into Slack**

You can upload any important email to Slack by forwarding it to a unique email address. Slackbot (the Slack virtual assistant) will deliver the email. You can keep it private it or share it with your team. To enable this feature, navigate to *Preferences* in the left navigation. Select *Messages & Media.* Scroll to *Bring Emails into Slack*. Activate this feature. You can now copy the email address and create an Outlook Contact for future use.

# **Mention a Teammate**

Sometimes you'll need to call the attention of another member when having a conversation in Slack. When you send a message and include the @mention, the person you mention will be notified.

# **Emojis**

Use emojis to convey emotion or provide information. For example, in RAS Central we use the indicate

a message/request has been received and is under review. We use a  $\blacktriangledown$  is to indicate a request has been completed.

# **Reply to a Message**

There are many options for replying to a message. Hover over the message to reveal the action menu.

- Add Reaction
	- $\circ$  Emoji reactions are a quick way to respond to any message in Slack. They can often replace the need for follow-up messages or replies in a thread.
- Start a Thread  $\bigoplus$ 
	- $\circ$  Threads keep discussions in Slack organized. They let you ask questions, add context, or give feedback on a specific message, all without disrupting a conversation's flow. A thread will remain connected to its original message, and only those that have contributed to it or are following it will be notified of new replies.
- Share Message
	- $\circ$  By sharing a message, you can quickly forward it to another channel or direct message in a few simple steps. You'll have the option to add more context to a shared message with an optional quote. You can also choose exactly where the message is shared – whether that be in another channel or a direct message. To share a message:
		- Click the share message arrow.
		- Use the drop-down menu to choose where you'd like to share the message and add a note if you'd like.
		- **Click Share to send the message.**
- **Star an Item** 
	- $\circ$  Use stars to bookmark items in your workspace and easily reference them again later.

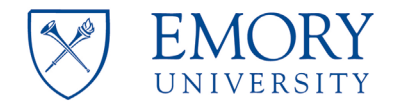

- More Actions \*\*\*
	- $\circ$  Follow a message so that you'll be notified of any replies, copy the link, mark unread, set a reminder, pin to channel, delete the message, and more.

#### **Edit a Message**

Select *More Actions* . Choose *Edit message*. You can now edit and save/post the changes to the message. You can only edit messages you authored.

#### **Delete a Message**

Select *More Actions* . Choose *Delete message*. You can delete the message. You can only delete messages you authored.

#### **Set a Reminder**

Select *More Actions* \*\*\*. Hover over *Remind me about this*. Choose reminder option (20 minutes, 1 hour, 3 hours, tomorrow, or next week). Reminders for tomorrow will be delivered to/in Slackbot at 9:00 am. Reminders for next week will be delivered to/in Slackbot at 9:00 am on Monday. You can take the following actions in response to reminders: *Mark as Complete, Delete*, or *Snooze* (for 20 minutes, 1 hour, 3 hours, tomorrow, or next week). Selecting *Snooze* resets/reschedules the reminder.

#### **RESOURCES**

Add Files to Slack: [https://get.Slack.help/hc/en-us/articles/201330736-Upload-and-share-files](https://get.slack.help/hc/en-us/articles/201330736-Upload-and-share-files)

Add Send Button to Message Field: [https://get.Slack.help/hc/en-us/articles/115005523006](https://get.slack.help/hc/en-us/articles/115005523006)

Desktop Notifications: [https://get.Slack.help/hc/en-us/articles/201355156-Guide-to-Slack-notifications-](https://get.slack.help/hc/en-us/articles/201355156-Guide-to-Slack-notifications-#channel-specific-notifications) [#channel-specific-notifications](https://get.slack.help/hc/en-us/articles/201355156-Guide-to-Slack-notifications-#channel-specific-notifications)

Direct Messages: [https://get.Slack.help/hc/en-us/articles/212281468-Direct-messages-and-group-DMs](https://get.slack.help/hc/en-us/articles/212281468-Direct-messages-and-group-DMs)

Emoji and Emoticons: [https://get.Slack.help/hc/en-us/articles/202931348-Emoji-and-emoticons](https://get.slack.help/hc/en-us/articles/202931348-Emoji-and-emoticons)

Mention a Member: [https://get.Slack.help/hc/en-us/articles/205240127-Mention-a-member](https://get.slack.help/hc/en-us/articles/205240127-Mention-a-member)

More tips: [https://fieldguide.gizmodo.com/10-tips-to-make-you-a-Slack-wizard-1764647658](https://fieldguide.gizmodo.com/10-tips-to-make-you-a-slack-wizard-1764647658)

Pin Messages or Files: [https://get.Slack.help/hc/en-us/articles/205239997-Pin-messages-or-files](https://get.slack.help/hc/en-us/articles/205239997-Pin-messages-or-files)

Set a Reminder: [https://get.Slack.help/hc/en-us/articles/208423427-Set-a-reminder](https://get.slack.help/hc/en-us/articles/208423427-Set-a-reminder)

Share Messages: [https://get.Slack.help/hc/en-us/articles/203274767-Share-messages-in-Slack](https://get.slack.help/hc/en-us/articles/203274767-Share-messages-in-Slack)

Slack Glossary: [https://get.Slack.help/hc/en-us/articles/213817348-Slack-glossary](https://get.slack.help/hc/en-us/articles/213817348-Slack-glossary)

Slack Help Center: [https://get.Slack.help/hc/en-us](https://get.slack.help/hc/en-us)

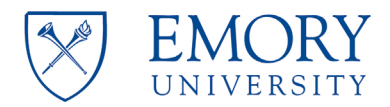

Threads: [https://get.Slack.help/hc/en-us/articles/115000769927](https://get.slack.help/hc/en-us/articles/115000769927)

View Unread Messages: [https://get.Slack.help/hc/en-us/articles/226410907-View-all-your-unread-messages](https://get.slack.help/hc/en-us/articles/226410907-View-all-your-unread-messages)

# **QUESTIONS**

If you have questions about Slack please contact Amanda Riley [\(amanda.riley@emory.edu\)](mailto:amanda.riley@emory.edu).